Step 1. Press "Cards" button on the toolbar.

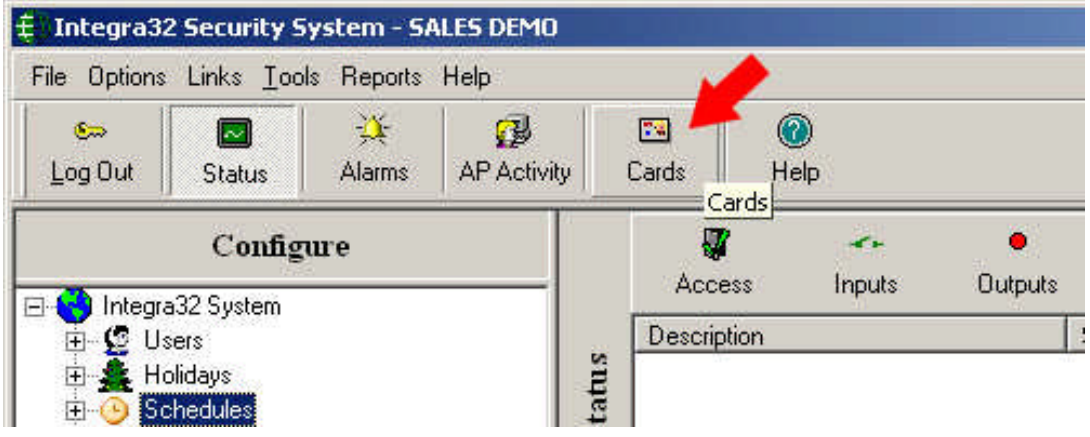

## Step 2.

To add a new user to the system press "New" and see Step 6. To add picture or update information of an existing user (if the card is already registered in the system) press "Search".

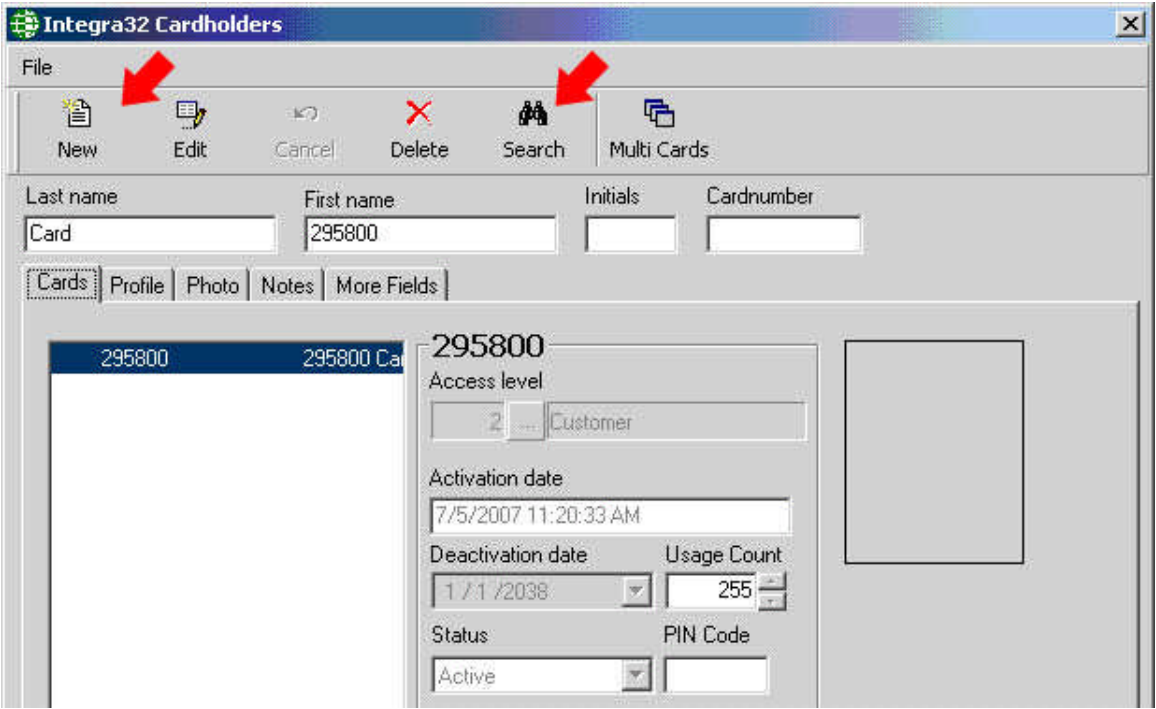

## Step 3.

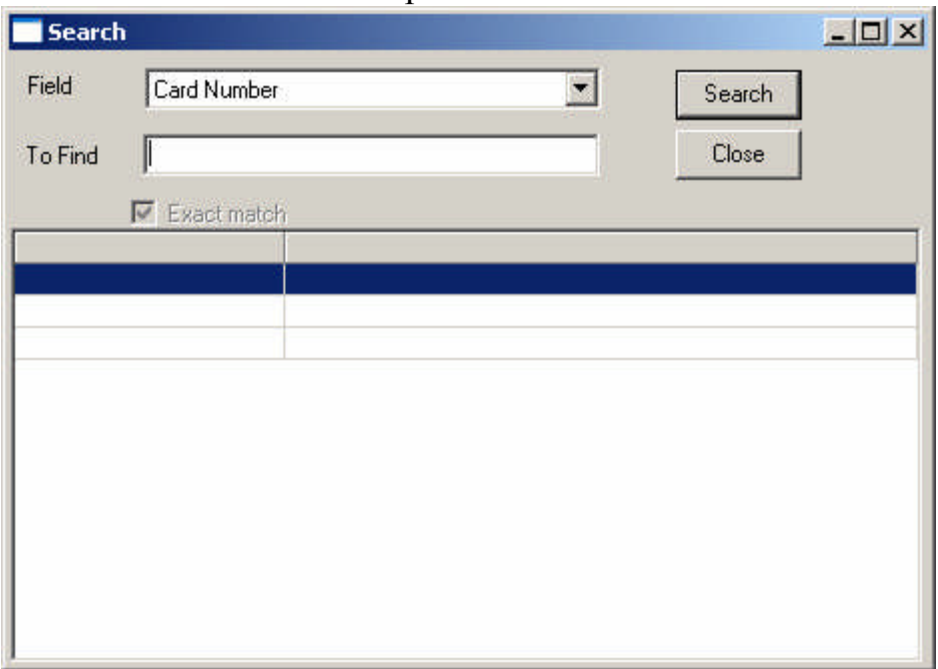

Enter the card number and press "Search".

# Step 4.

If the card is already in the system, it'll be shown below. Make a double-click on it.

![](_page_1_Picture_37.jpeg)

# Step 5.

The card is selected. Press "Edit" to make changes, add a picture, etc.

![](_page_2_Picture_25.jpeg)

## Step 6.

Enter user's first name, last name, choose access level. To add a card to the user's profile press "Add", to remove a card press "Remove".

![](_page_3_Picture_31.jpeg)

#### Step 7.

To add a photo go to "Photo" tab in step 6 and press the photo camera button.

![](_page_4_Picture_3.jpeg)

# Step 8.

Make a picture pressing "Acquire" button and save it to "Save $(1)$ ".

![](_page_5_Picture_3.jpeg)

Step 9.

Go to "More Fields" tab. Enter location codes into "User Text1" edit field, D.O.B. into "User Date1" date field (used for these purpose in this sample) and press "Save" button to save all the changes made to user's profile.

![](_page_6_Picture_36.jpeg)

#### Step 10.

To print the card out press print button. Make sure the profile is opened for editing. (Steps 1-5).

![](_page_7_Picture_3.jpeg)